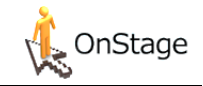

## Quick Reference Card OnStage *Voor studenten*

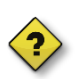

#### **Wat is OnStage?**

OnStage is ons volg- en registratiesysteem voor stages, afstudeeropdrachten en duale werkperiodes. Het is een rolgebaseerde applicatie. Dat betekent dat elke gebruiker (student, docent/coach, stage-/afstudeer-/werkplekcoördinator) alleen bij die informatie kan die voor hem/haar relevant is.

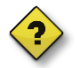

#### **Wat is het voordeel van OnStage?**

Alle documenten staan bij elkaar in één dossier. Daarnaast geeft OnStage houvast. Aan de hand het stappenplan zie je namelijk direct welke activiteiten er van jou als student wordt verwacht.

## **1 Inloggen**

#### **Rechtstreeks:**

ga naar **[onstage.hva.nl](file:///C:/Users/ovvmm/AppData/Local/Microsoft/Windows/Temporary%20Internet%20Files/Content.Outlook/VD48XH0O/onstage.hva.nl)** en login met je Hv[Agebruikersnaam@hva.nl](mailto:gebruikersnaam@hva.nl) en wachtwoord.

#### **Via intranet:**

- ga naar de **MijnHvA** en login met je Hv[Agebruikersnaam@hva.nl](mailto:gebruikersnaam@hva.nl) en wachtwoord.
- ga naar de applicatie OnStage, deze vind je links boven in het applicatiemenu bij meer applicaties. Na inloggen kom je automatisch op je dashboard. Hier vind je o.a. je lopende dossiers en de dossiers die open staan om aan te kunnen melden en als je naar onder scrolt zie je daar je recente mails en posts.

#### **LET OP:**

meld je alleen aan voor de dossiers die betrekking hebben op jouw studie op dit moment!

## **2 Menubalk**

Bovenin het scherm zie je de menubalk. Deze bestaat uit de volgende onderdelen:

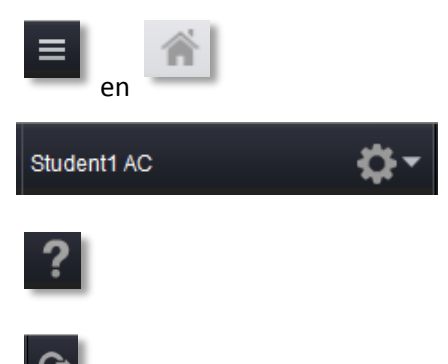

**Menu-knop**: hiermee kan je terug naar home = de startpagina

**Naam huidige gebruiker:** door op je eigen naam te klikken kun je je profielgegevens en schermtaal aanpassen

**Help-knop:** geeft hulp bij het onderdeel waar je mee bezig bent

**Afmelden-knop:** hiermee log je uit/meld je je af bij OnStage

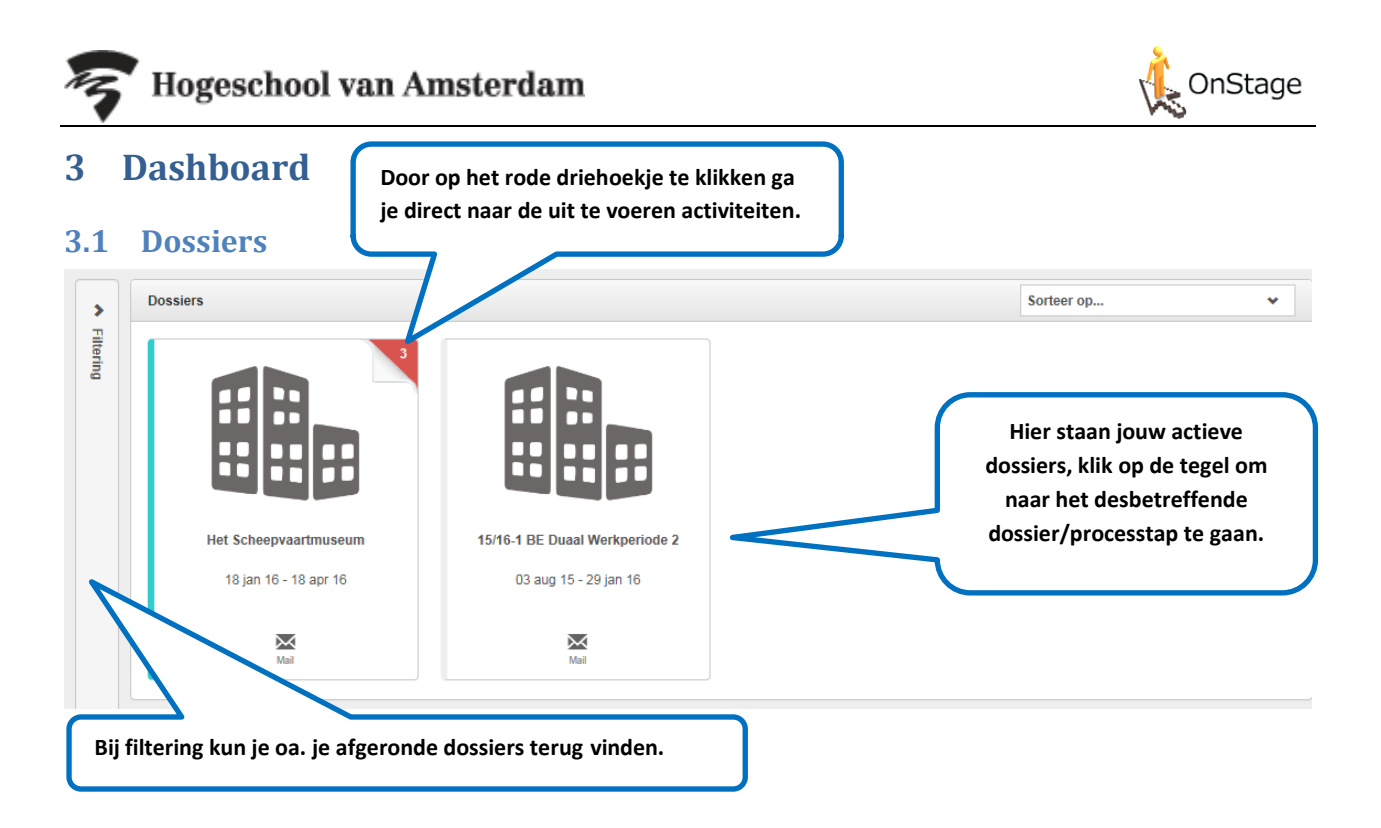

#### **3.2 Aanmelden voor dossiers**

Voor de dossiers hieronder met een open slotje kan je je, indien van toepassing, aanmelden. De dossiers met een gesloten slotje staan nog niet open voor aanmelden.

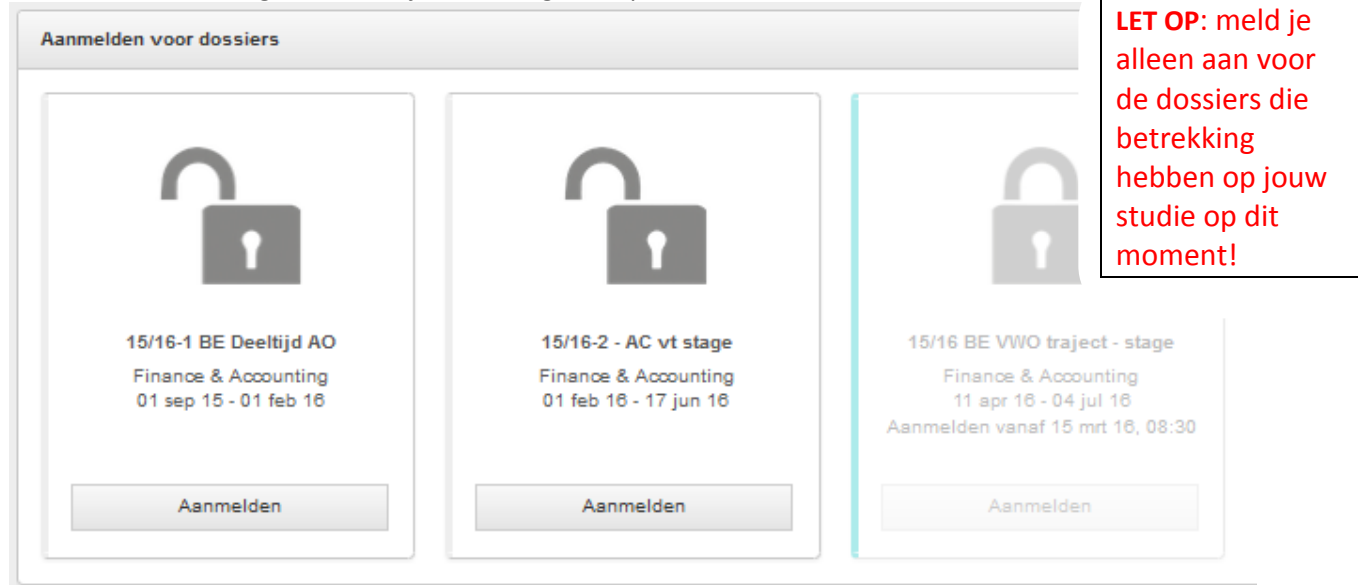

#### **3.3 Recente mails en posts**

Als je helemaal naar onder scrolt zie je de meest recente mails en posts (deze heb je ook via je HvA email binnen gekregen).

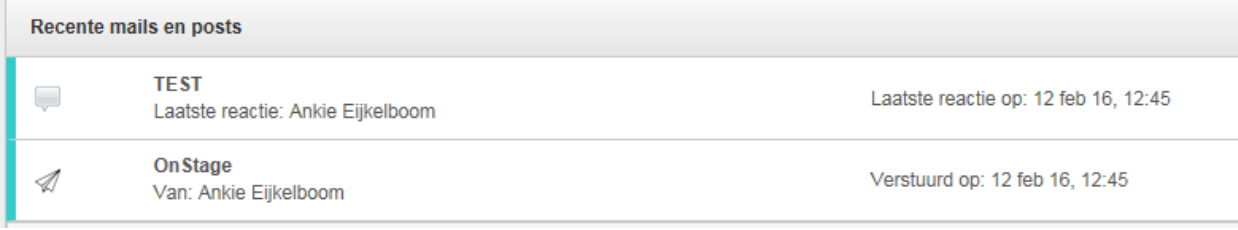

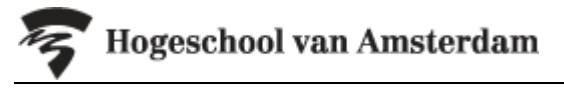

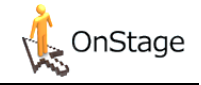

## **4 Het studentendossier: het stappenplan**

Links in het dossier zie je het stappenplan staan. Dit zijn de activiteiten die uitgevoerd moeten worden. Zowel in het *voor-* als *begeleidingstraject* van OnStage staat een stappenplan.

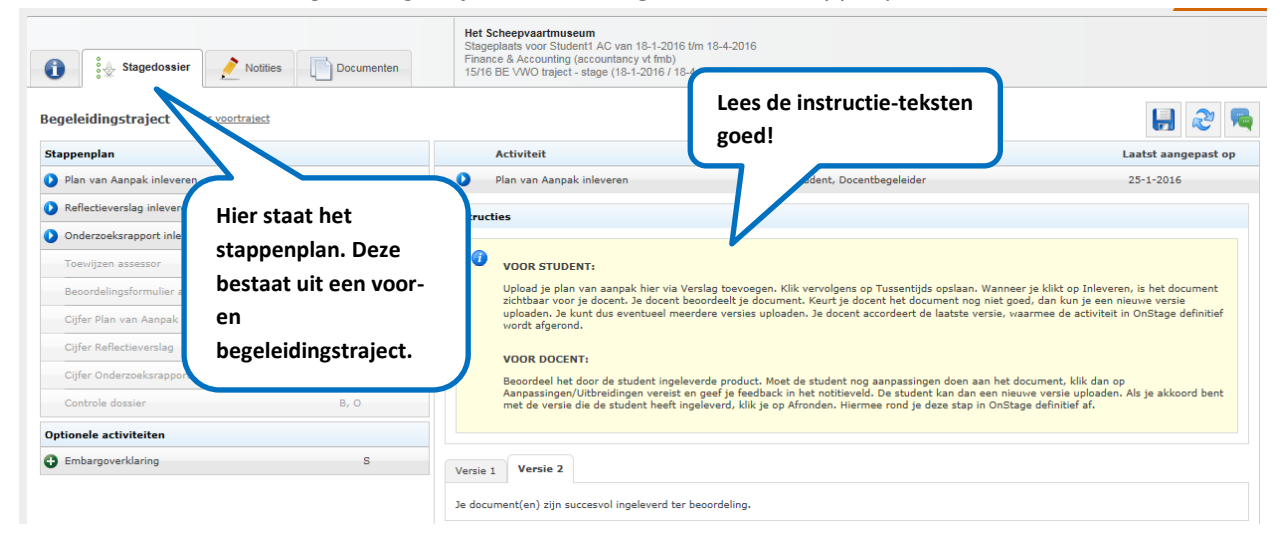

#### **4.1 Tabbladen, knoppen en acties**

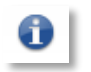

**Informatietabblad:** op dit tabblad vind je eigen gegevens, de gegevens van het bedrijf en de begeleider, de docenten die aan het dossier gekoppeld zijn en kun je de e-mails terugvinden die vanuit OnStage verstuurd zijn

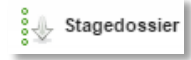

**Stagedossiertabblad:** hier ga je naar het stappenplan in je dossier

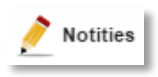

**Notitiestabblad:** hier kun je een notitie aanmaken en aangeven voor welke rollen deze inzichtelijk is

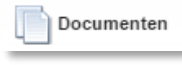

**Documententabblad:** hier vind je een lijst van de documenten die in het dossier zijn geüpload

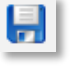

**Opslaan:** sla de wijzigingen in het huidige scherm op

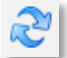

**Verversen:** ververst de informatie op het scherm

**Dossiercommunicatie:** hier kan je een topic beantwoorden of zelf een topic starten.

# Hogeschool van Amsterdam

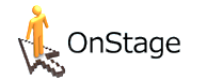

#### **4.2 Uitvoerende rollen**

Achter elke processtap staat aangegeven wie de uitvoerende rol is. Soms zijn dit meerdere rollen.

#### **Uitvoerende rollen:**

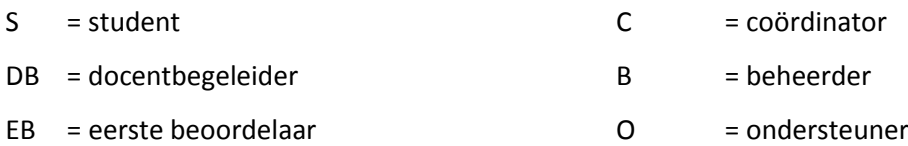

- TB = tweede beoordelaar
- EB = extra beoordelaar
- SLB = studieloopbaanbegeleider

#### **4.3 Statussen activiteit/processtap**

Een activiteit/processtap heeft altijd een specifieke status.

#### **Mogelijke statussen:**

- nieuw hiermee kan je de stap openen
- **O** open wordt in gewerkt
- uitgesteld pauze (alleen in voortraject) ◍
- **a** afgerond

### **4.4 Het einddoel**

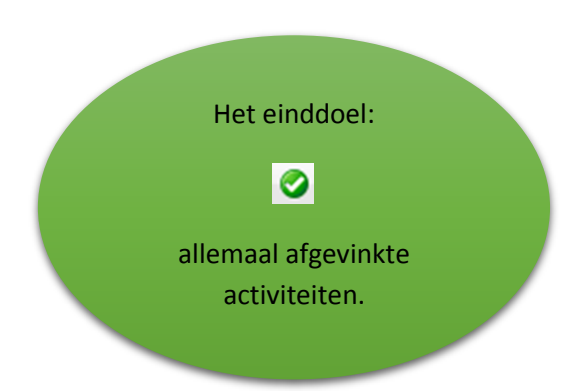